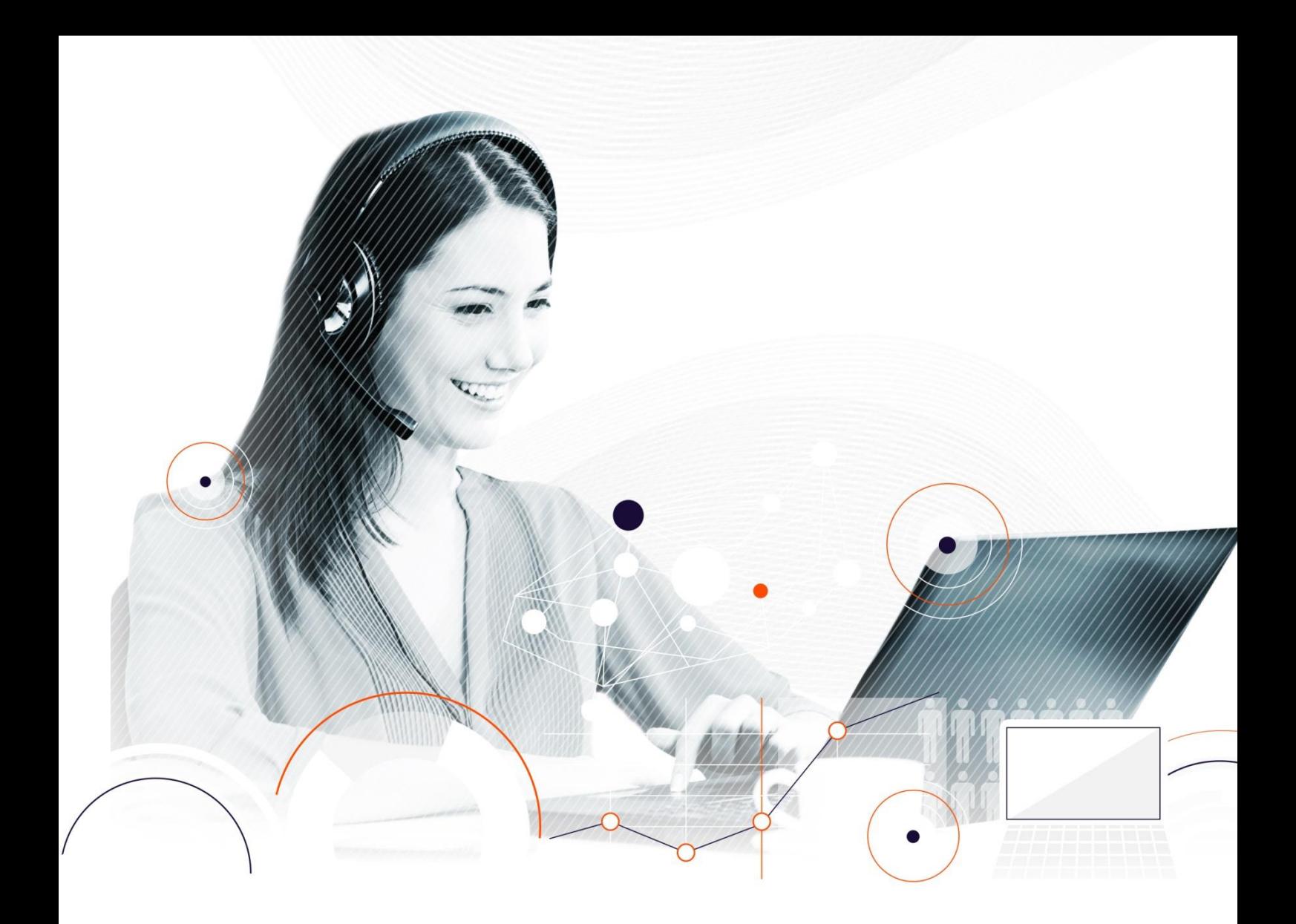

# **Innovaphone PBX v12r2 and Kiamo**

#### **Yann LE MAUX**

Pre-sales manager ylemaux@kiamo.fr **Pierre-France GAUTHIER**

International Pre-Sales pfgauthier@kiamo.eu

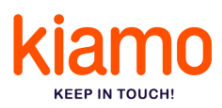

A major provider in the market of customer interaction management solutions for contact centres, Conecteo offers Kiamo, the native multi-channel software solution. Kiamo CAPTURES, PRIORITISES and DISTRIBUTES all multimedia flows depending on business rules, availability and employee skills.

Designed for all users, the solution stands out from the competition due to its rich functionality, ergonomic design and reliability. Kiamo responds to the problems of Customer Relations managers who need a unified customer strategy to improve their quality of service and relational performance.

**Non-contractual document**: this document describes the main features and uses of the Kiamo solution. Some of these features are not delivered in the basic version and require licenses. In case of doubt or if you are interested in one or more of these features, please ask your Kiamo partner whether they can be implemented with the licenses proposed.

Depending on the Kiamo version used, the screen shots in this document may be different from those of your interface.

The full documentation is available on [mykiamo.fr.](http://mykiamo.fr/)

#### **Intellectual property rights**

Use of this document is covered by French and international legislation on copyright and intellectual property. No part of this document may be reproduced, stored or transmitted for any purpose by any means whatsoever without the express written permission of Conecteo. Unless the licence agreement of Conecteo expressly stipulates otherwise, provision of this document does not give you any licence to these patents, trademarks, copyrights or other intellectual property rights.

Kiamo and Conecteo are registered trademarks of Conecteo.

© 2017 CONECTEO. ALL RIGHTS RESERVED. IDDN.FR.001.300028.008.S.P.2010.000.20100

# **TABLE OF CONTENTS**

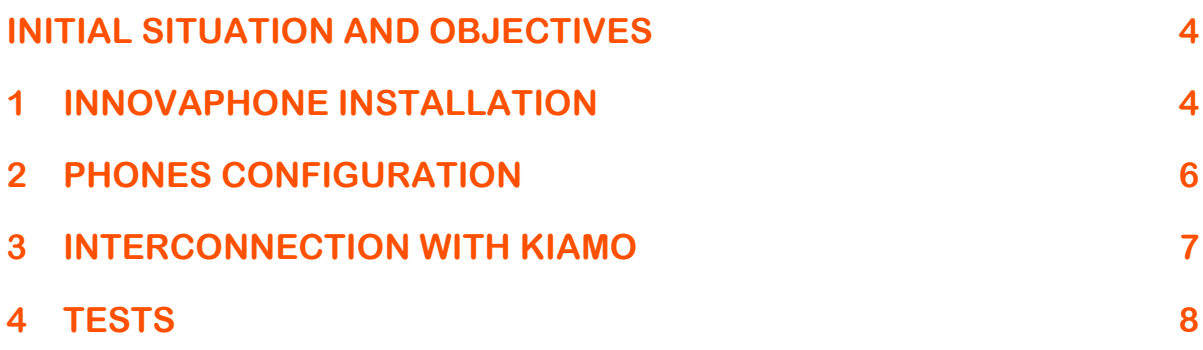

## <span id="page-3-0"></span>**INITIAL SITUATION AND OBJECTIVES**

This document describes how you can use a Kiamo based on an Innovaphone PBX Solution. Here are the different steps followed to proceed to the tests.

- 1) Innovaphone installation & configuration
- 2) Phone registration
- 3) First test: Establishing a connection between the phones
- 4) Kiamo installation & configuration
- 5) Final tests: Establishing a call on Kiamo contact center well redirected to a connected agent.
- 6) Final tests: Recording a conversation between a customer and the connected agent.

For these tests we used two servers:

- 1 VMware which is hosting the Innovaphone (IP Address: 10.10.1.143)
- 1 HyperV hosting the Kiamo (IP Address 10.10.10.43)
- 2 IP Phones (IP Addresses 10.10.10.45 & 10.10.10.46)

#### <span id="page-3-1"></span>**1 INNOVAPHONE INSTALLATION**

Innovaphone has been installed following the given indication. Once it has been installed you need to setup the routes and phone numbers.

You'll find below the PBX configuration:

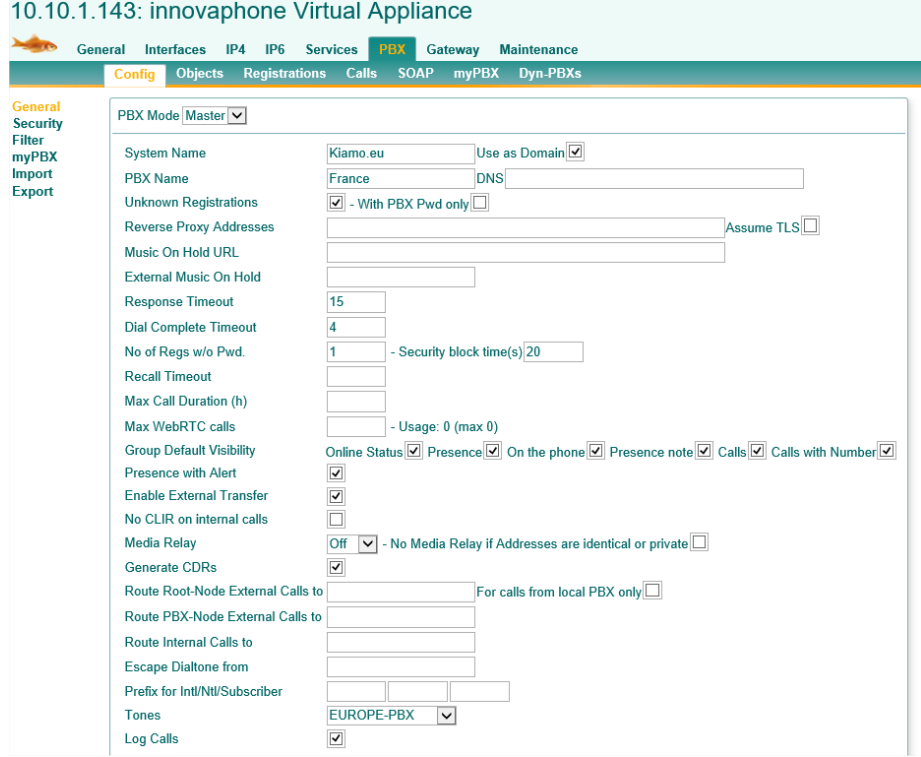

Then we configured the differents objects like operators to perform the calls.

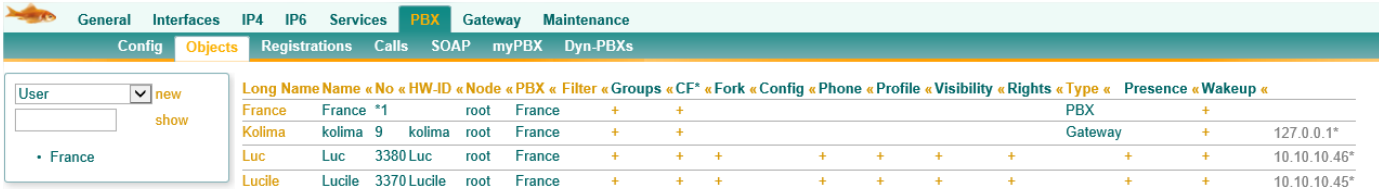

By clicking on the first object you have a quick PBX configuration.

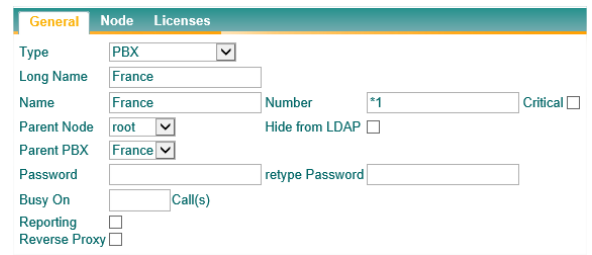

Then you have to configure the Gateway

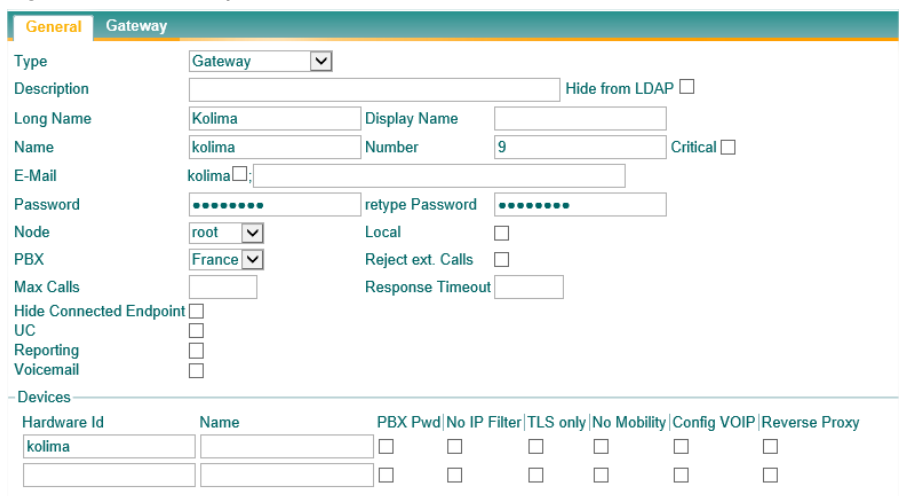

Here the registered phones are Luc & Lucile (pwd Luc & Lucile). To try the softphone application proposed by Innovaphone we added the "myPBX License" in the "License" tab.

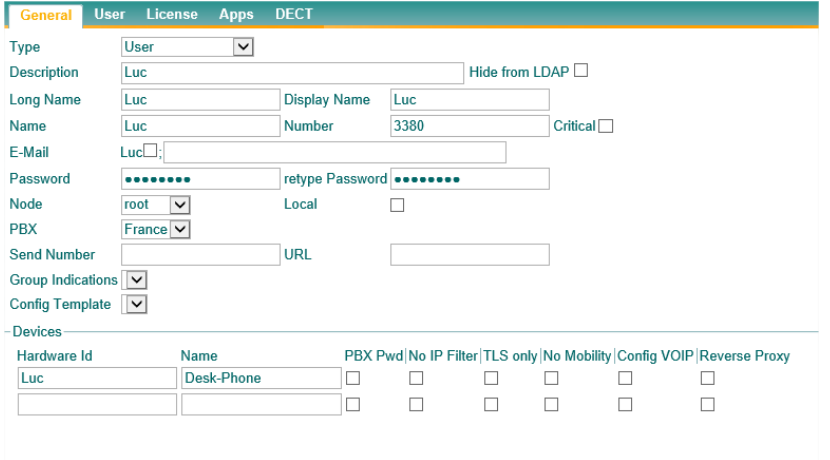

Finally, we have to set-up the gateway routes.

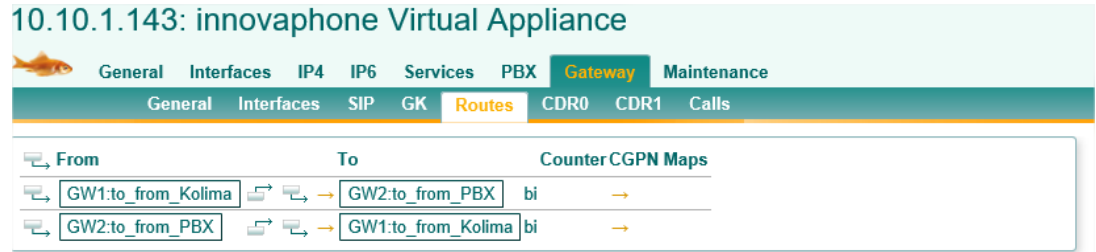

Once it's done we need to configure the phones and make sure that they are registered onto the IPVA.

#### <span id="page-5-0"></span>**2 PHONES CONFIGURATION**

Through the web interface of the IP Phones, we configured the basic requirements corresponding to our wishes.

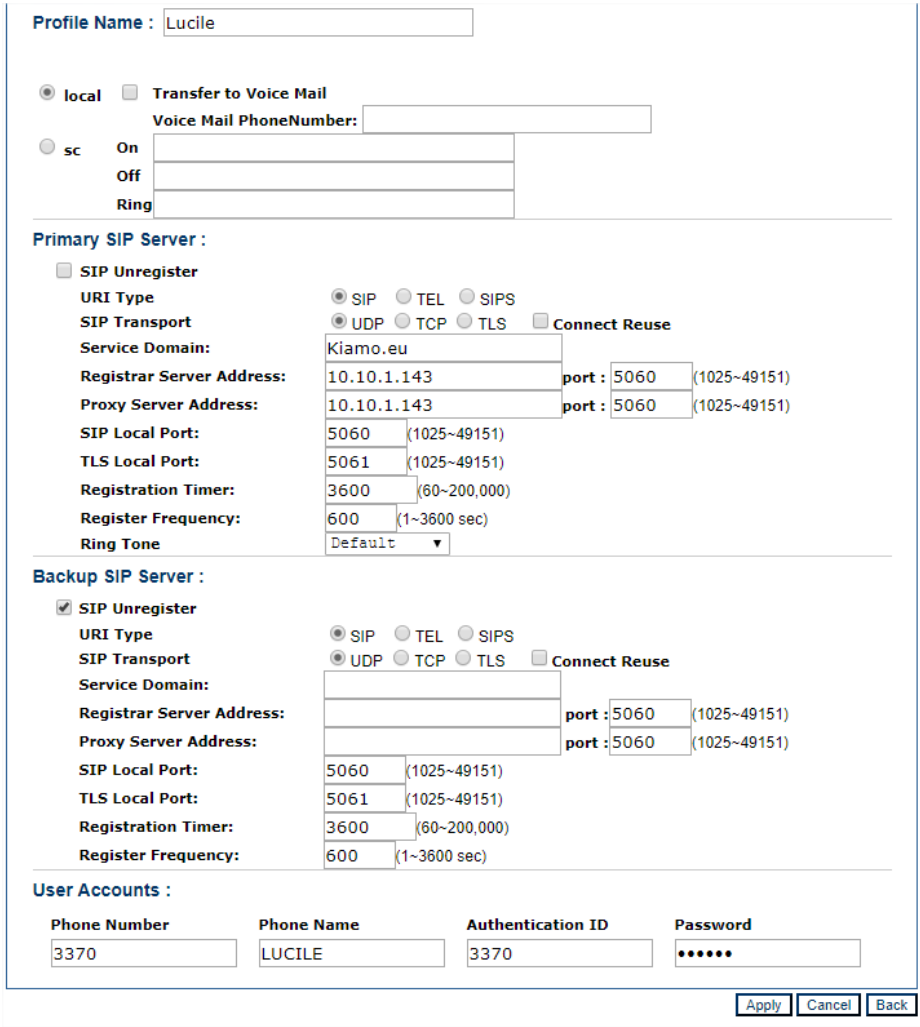

Once these configurations are saved and your phones restarted we will check that the phones are being registered onto the PBX.

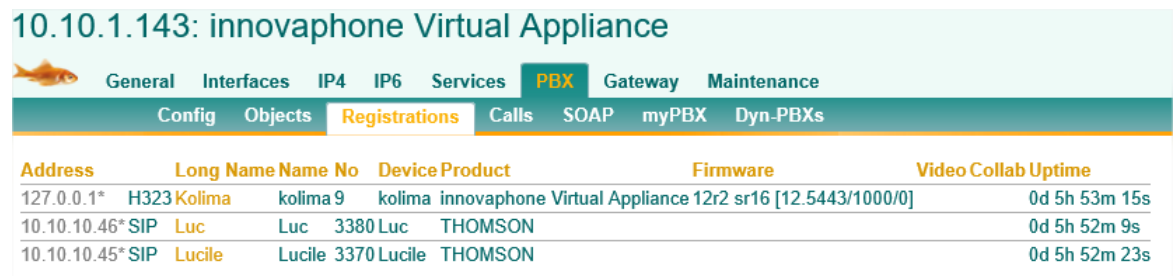

You can try to have a call between the two phones it should be working.

# <span id="page-6-0"></span>**3 INTERCONNECTION WITH KIAMO**

To install Kiamo, you can follow the guide available here: <https://my.kiamo.fr/docs/DOC-1934>

Once it has been well installed you need to configure the interconnection between Kiamo and Innovaphone. To configure it out, you need to access the NG Media Server through a web browser: <https://10.10.10.43:5081/ngms/login.htm> (admin/admin)

Then you need to configure the Trunk which will be used:

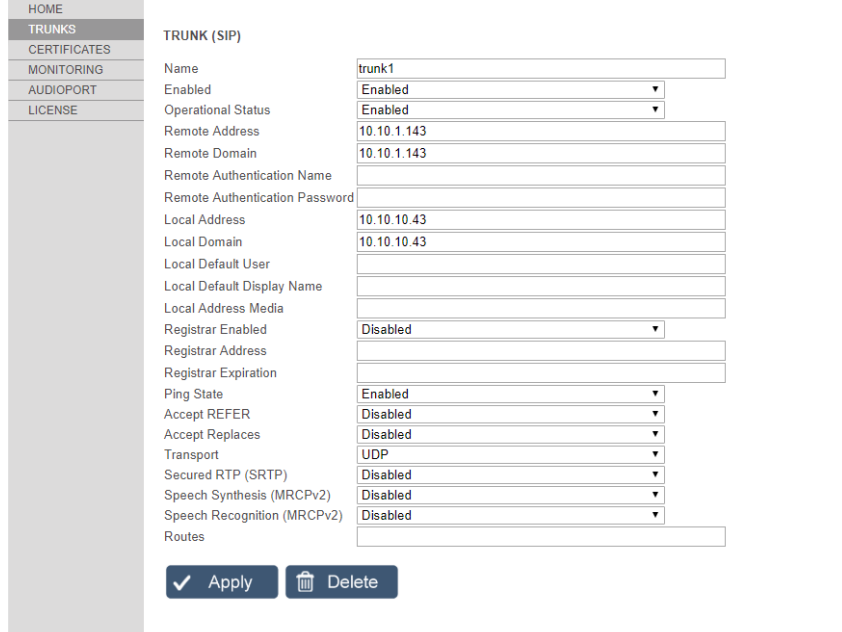

You will also need to configure the TelcoCSCS.ini.

Once it's finished you have to create users and services.

### <span id="page-7-0"></span>**4 TESTS**

For our tests we used "9200" as a Default DNIS in the TelcoCSCS. Lucile is an agent and here phone number is 3370. Luc is a customer whose phone number is 3380.

Luc will call the 9200 and will be redirected to Lucile. To go further you can configure the voice recording.

If you have any other question about the configuration, please contact us at **presales@kiamo.fr** 

We did the tests as well with Innovaphone Softphones as shown below.

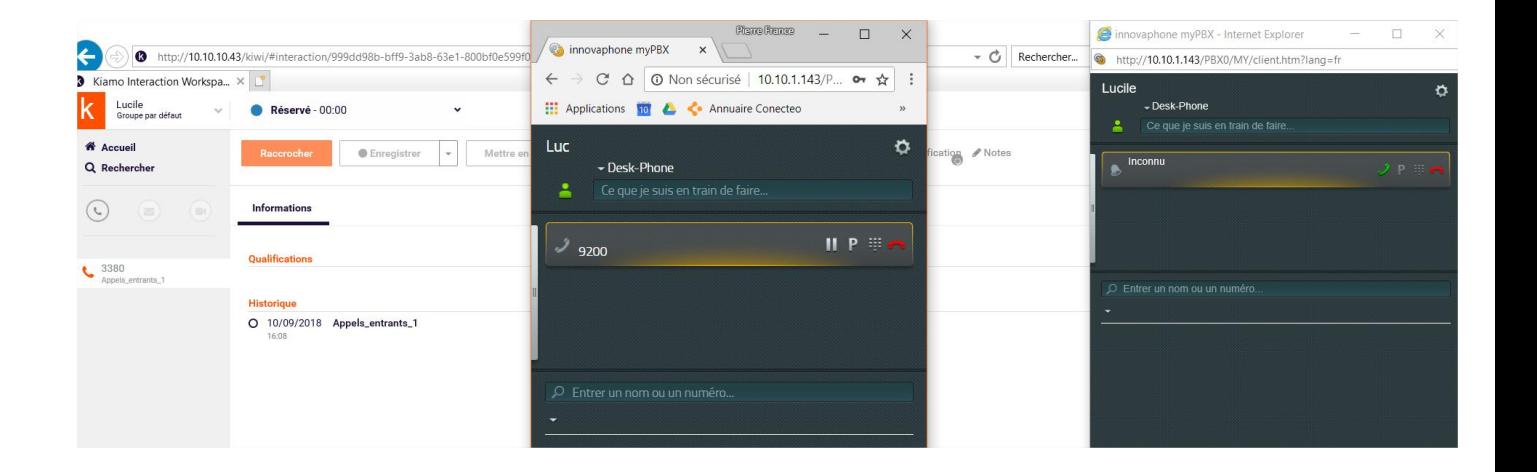

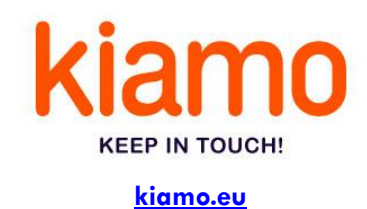

mykiamo **[mykiamo.fr](http://www.mykiamo.fr/)**

#### **Yann LE MAUX**

Pre-sales manager ylemaux@kiamo.fr

#### **Pierre-France GAUTHIER**

International Pre-Sales pfgauthier@kiamo.eu